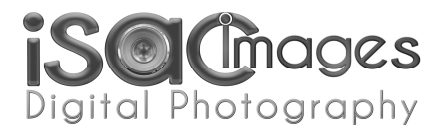

After you have download the "Isac Images Actions.zip" file/s, extract and save the files into a folder on your hard drive.

## *Displaying the ACTIONS PALETTE:*

If your Actions Palette is not visible, press ALT+F9 to open it *or* open it via the top menu as shown below.

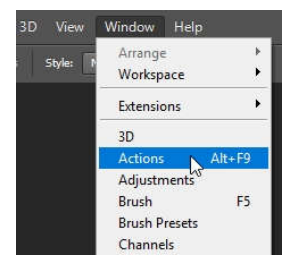

## *Method 1: (Easiest)*

*If Photoshop is not running, this method will run Photoshop automatically and put selected actions into your actions palette.* 

**Single Action:** Find the ".ATN" file in your file browser and *double click* on it. If Photoshop is not running, this will start Photoshop and automatically place the action into your actions palette. If Photoshop is already running, your new action will appear in your Action Palette.

**Multiple Actions: Find the ".ATN"** files in your file browser and select your actions. Once selected, press "Enter".

You can also DRAG & DROP your selected action files onto your Photoshop workspace.

| Ps Isac Images BOOKS.atn                    | 17/03/2018 10:21    | ATN File        | 259 KB      |          | <b>Actions</b><br>History             |
|---------------------------------------------|---------------------|-----------------|-------------|----------|---------------------------------------|
| Ps Isac Images DE-HAZE.atn                  | 7/03/2018 8:02 PM   | ATN File        | 5 KB        |          |                                       |
| Ps Isac Images ENGRAVED EFFECT.atn          | 11/05/2018 5:18 PM  | ATN File        | 4 KB        |          | Isac Images ENHANCEMENTS              |
| Ps Isac Images ENHANCEMENTS.atn             | 17/03/2018 8:03 PM  | ATN File        | 4 KB        |          | Fig. Isac Images FUN STUFF<br>Б       |
| Ps Isac Images FUN STUFF.atn                | 04/2018 12:02       | ATN File        | 126 KB      |          | Isac Images GUIDE LINES               |
| Ps Isac Images GUIDE LINES.atn              | 7/03/2018 8:04 Pave | <b>ATALFILE</b> | 2KB         |          | Isac Images JIGSAW Action<br>Б        |
| Ps Isac Images JIGSAW Action.atn            | 17/03/2018 8:04 PM  | ATN File        | <b>Live</b> |          | Isac Images MATTES and FRAMES         |
| <b>Pa</b> Isac Images MATTES and FRAMES.atn | 26/04/2018 3:28 PM  | ATN File        | 530 KB      | $+$ Copy | Isac Images RUBIK'S CUBE              |
| Ps Isac Images RUBIK'S CUBE.atn             | 17/03/2018 8:04 PM  | ATN File        | 70 KB       |          | <b>Time</b><br>ьü                     |
| Ps Isac Images SHARPEN Actions.atn          | 17/03/2018 8:04 PM  | ATN File        | 10 KB       |          | Layers<br><b>Channels</b><br>Paths    |
| Ps Isac Images SKETCH Actions.atn           | 19/05/2018 10:27    | ATN File        | 12 KB       |          | $D$ Kind<br>$T$ $T$ $T$ $T$<br>圖<br>e |
| Ps Isac Images VINTAGE PHOTO.atn            | 18/03/2018 10:14    | ATN File        | 23 KB       |          |                                       |

*Method 2: (Manually load actions from within Photoshop)* 

Make sure your Action Palette is visible. (see "*Displaying the ACTIONS PALETTE:" above)*

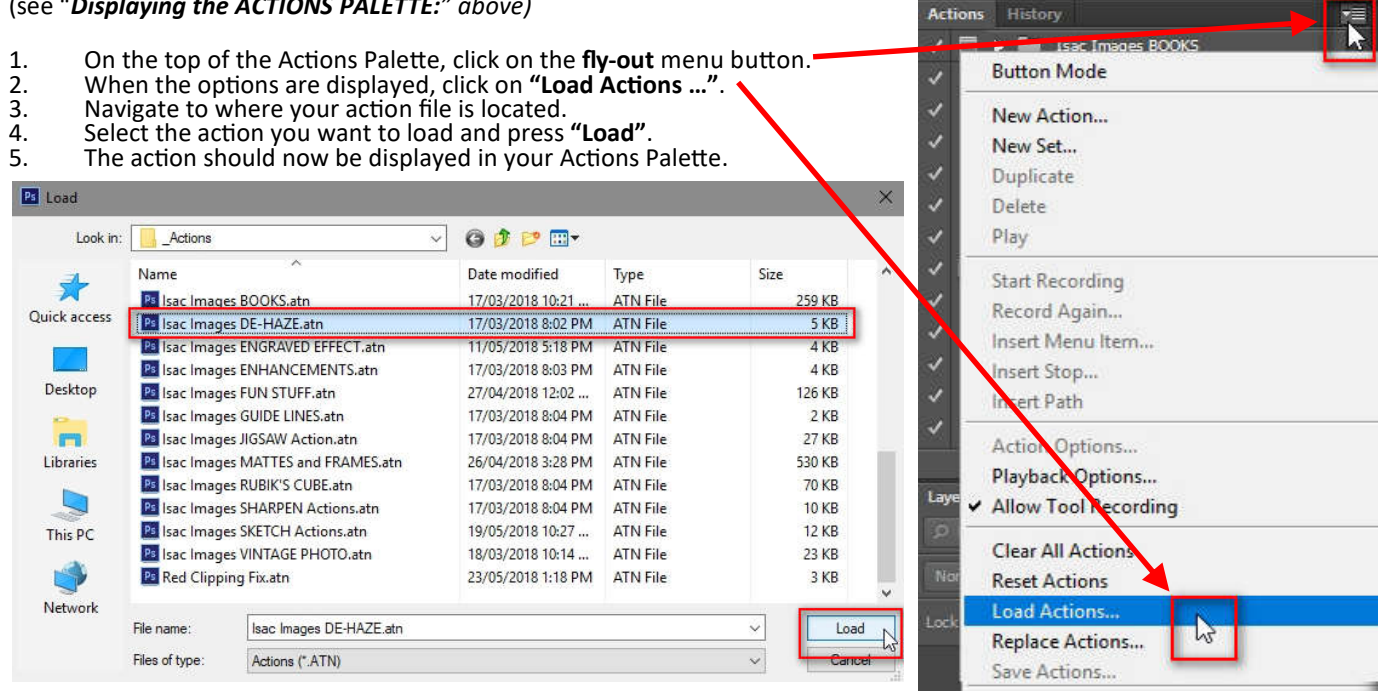

Have fun playing with your Isac Images FREE Photoshop ACTIONS. If you ever need assistance please email me via the **Contact Us** page on my website: **www.isacimages.com.au**

Thanks for using Isac Images actions!